Provider logs into the web portal.

On Left navigational pane- Select Prior Approval

Click on the options to create a preauthorization. The screen will look for the provider when they login with their credentials. Click Next.

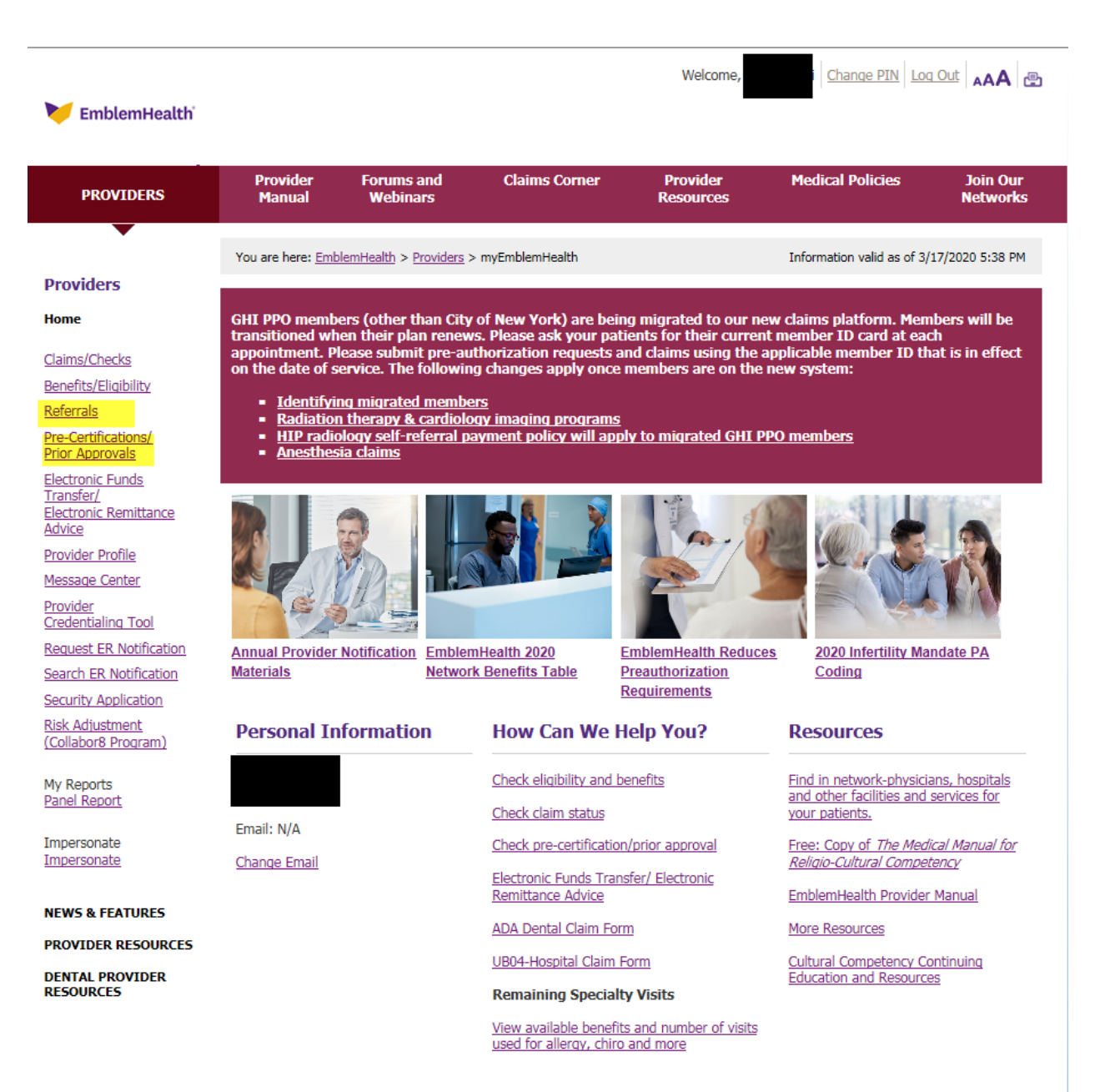

Privacy policies | Legal | Glossary | Site Map | News & Media | Careers

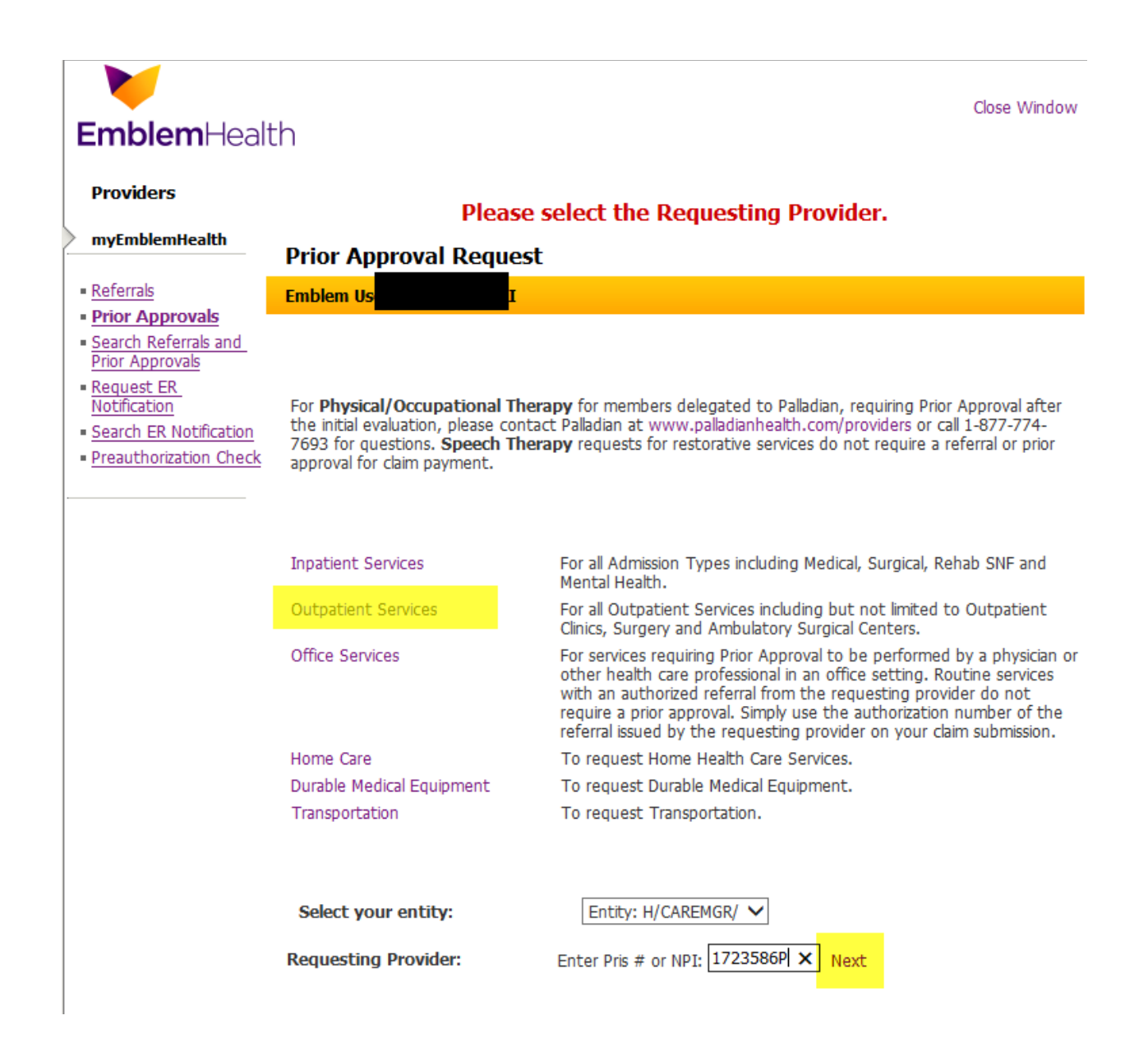

Enter Member ID and click search. The member details will be prepopulated. Click on the drop down for the Facility code and choose the Place of Service. Select place of service where services are going to be rendered.

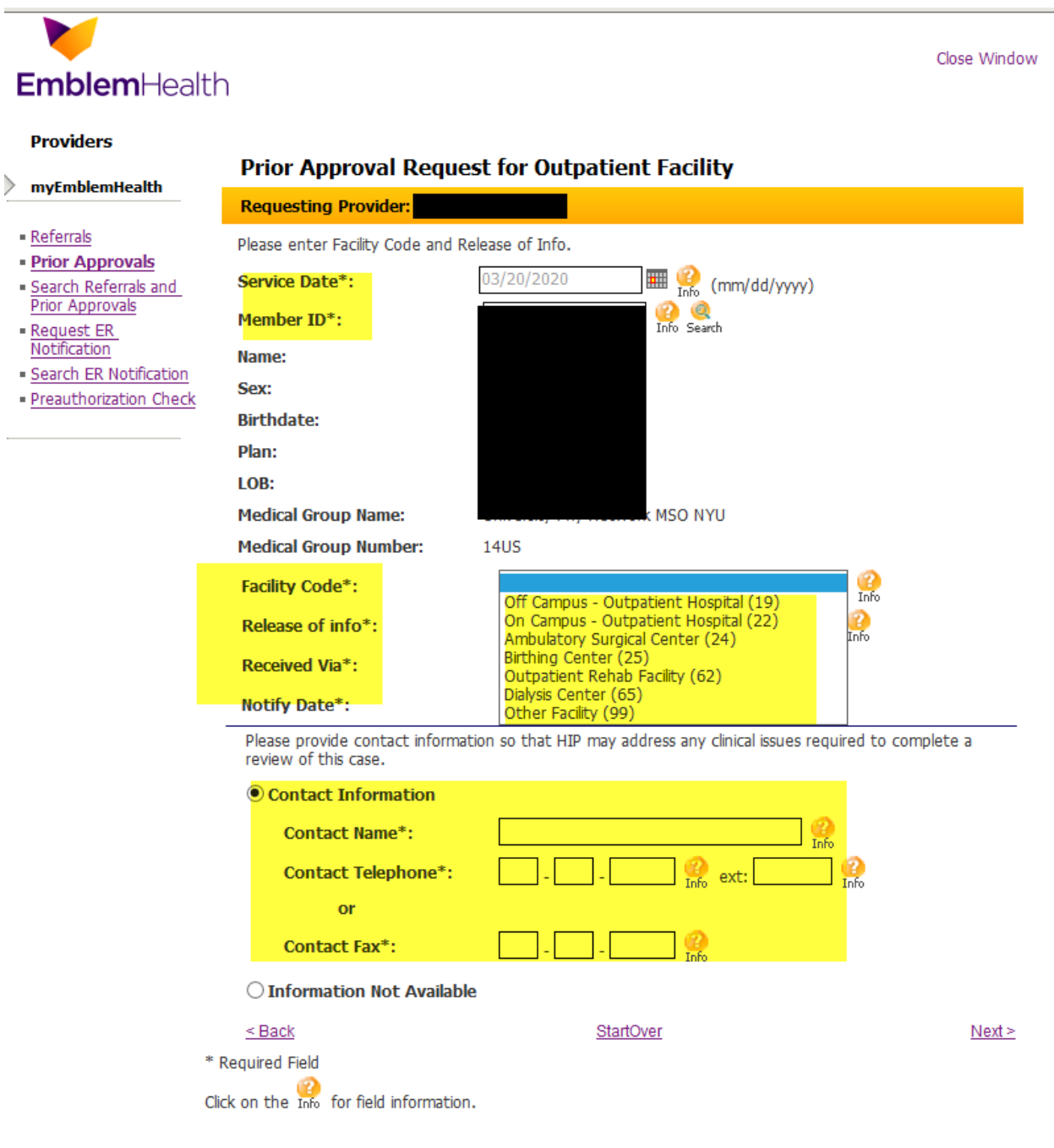

# **EmblemHealth**

## Close Window

### **Providers**

 $\rangle$  myEmblemHealth

# - Referrals

- **Prior Approvals**
- · Search Referrals and **Prior Approvals**
- Request ER
- Notification
- · Search ER Notification
- · Preauthorization Check

# **Drior Annroval Dequest for Outnationt Facility**

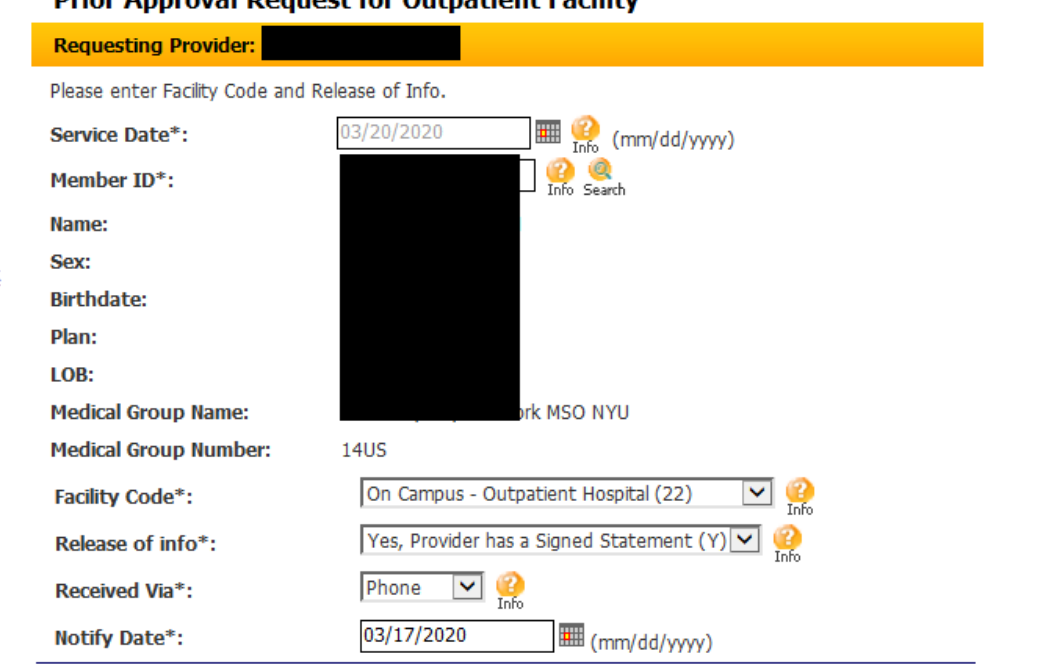

Please provide contact information so that HIP may address any clinical issues required to complete a review of this case.

#### © Contact Information

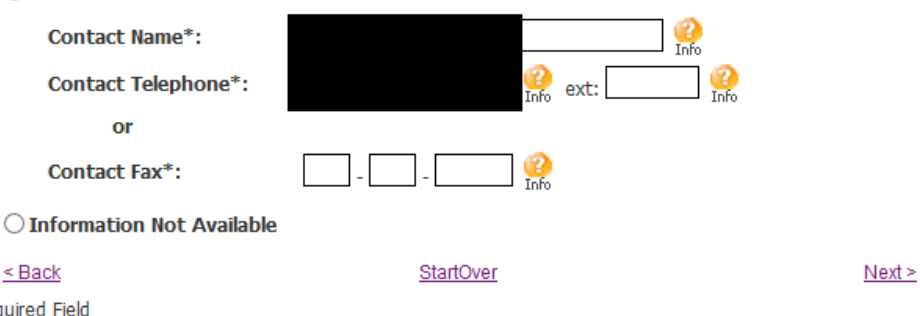

\* Require Click on the Info for field information.

# Select Type of Service needed

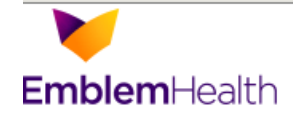

Close Window

#### **Providers**

#### myEmblemHealth

- Referrals
- **Prior Approvals**
- · Search Referrals and
- Prior Approvals - Request ER
- Notification
- · Search ER Notification
- · Preauthorization Check

# Prior Approval Request for Outpatient Facility

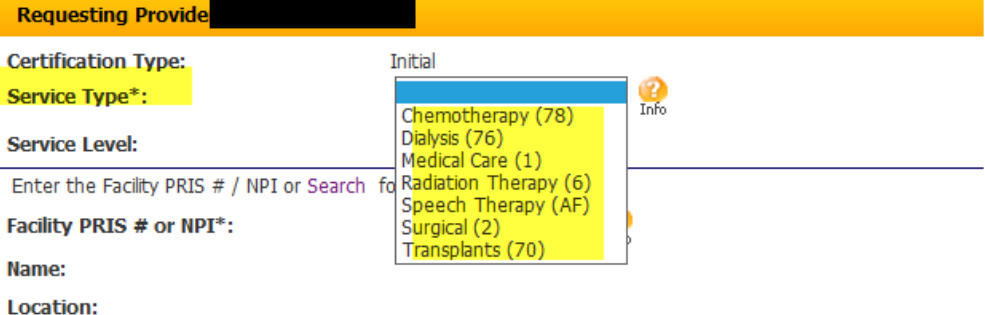

# **Diagnosis:**

Enter diagnosis code. To add more than one diagnosis, enter the code and click Add. To search for a diagnosis, click Search. To clear all codes, click Clear All. To delete a code, click Delete next to the description.

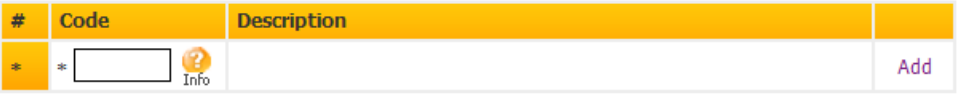

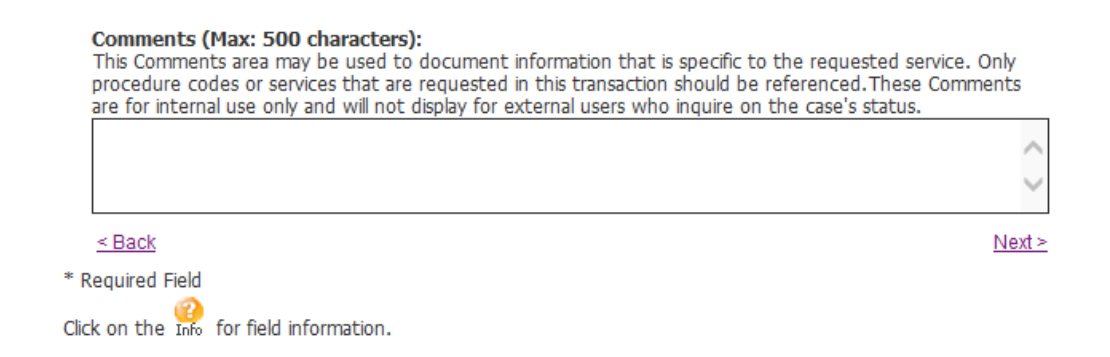

Enter who will be providing the services by Pris # or NPI number. If you use NPI number a screen will appear with the Facility name, address and pris #. Please select the appropriate provider location.

Search feature can be used.

Enter members diagnosis code by ICD10 code.

Enter Procedure code and units. Dates of Service will auto fill. Enter notes in Comments section if any.

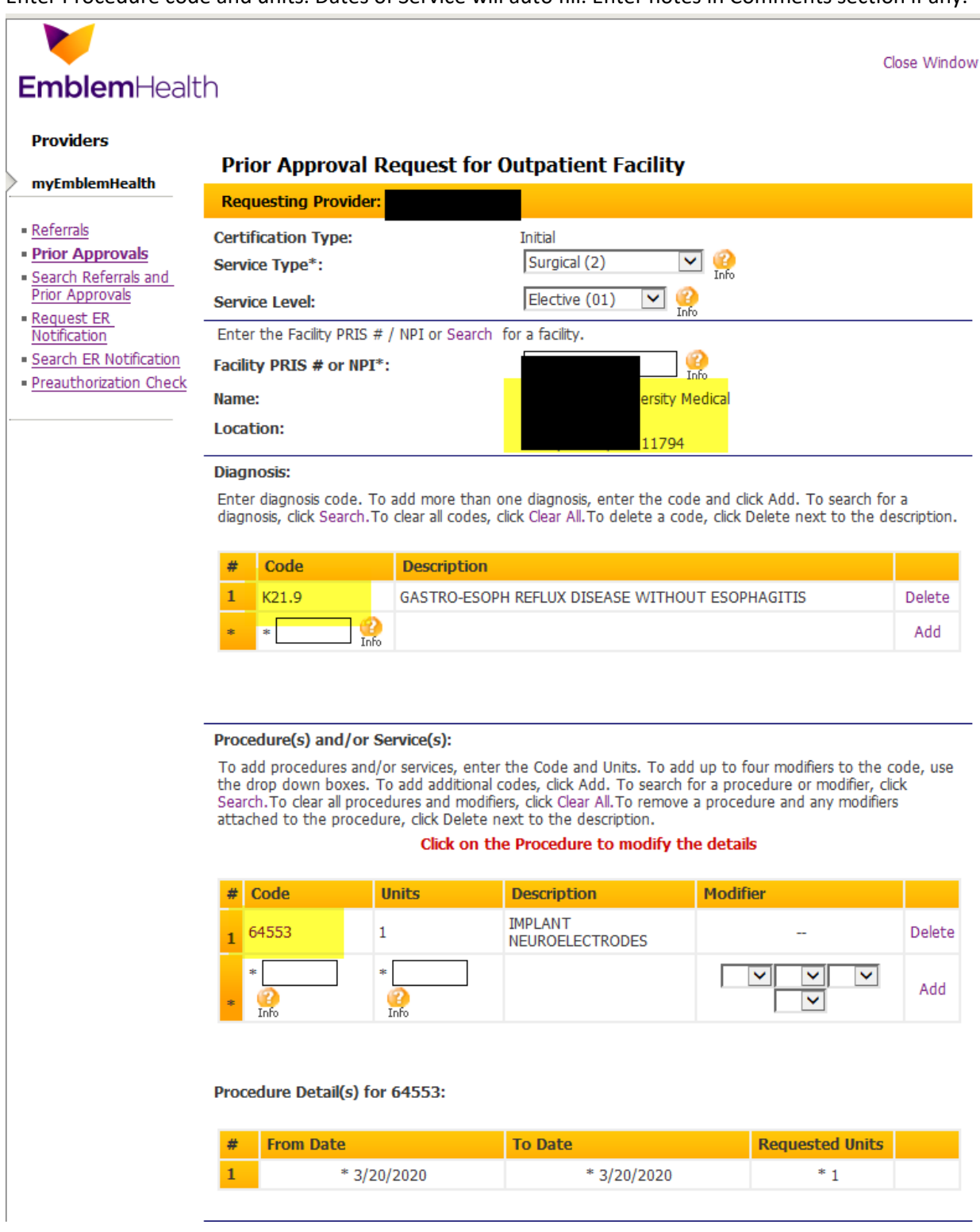

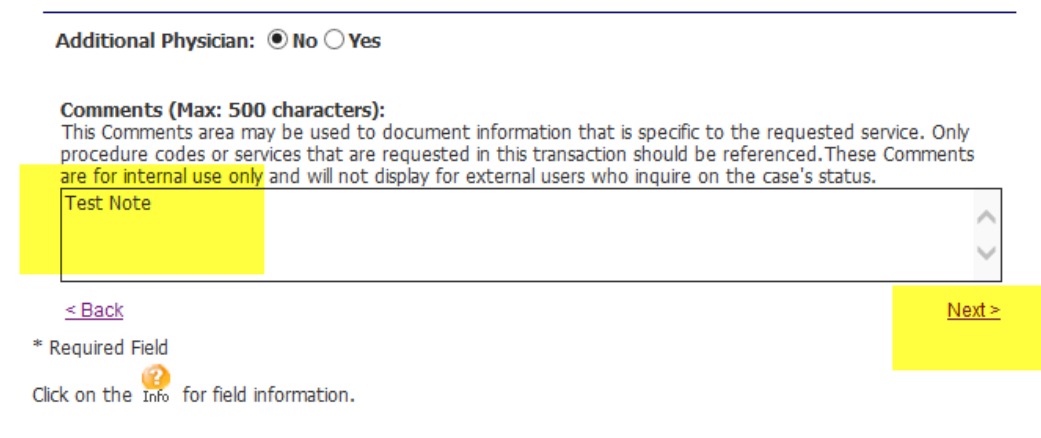

A review screen will appear with all valued information. Review and hit edit if needed, if not select submit.

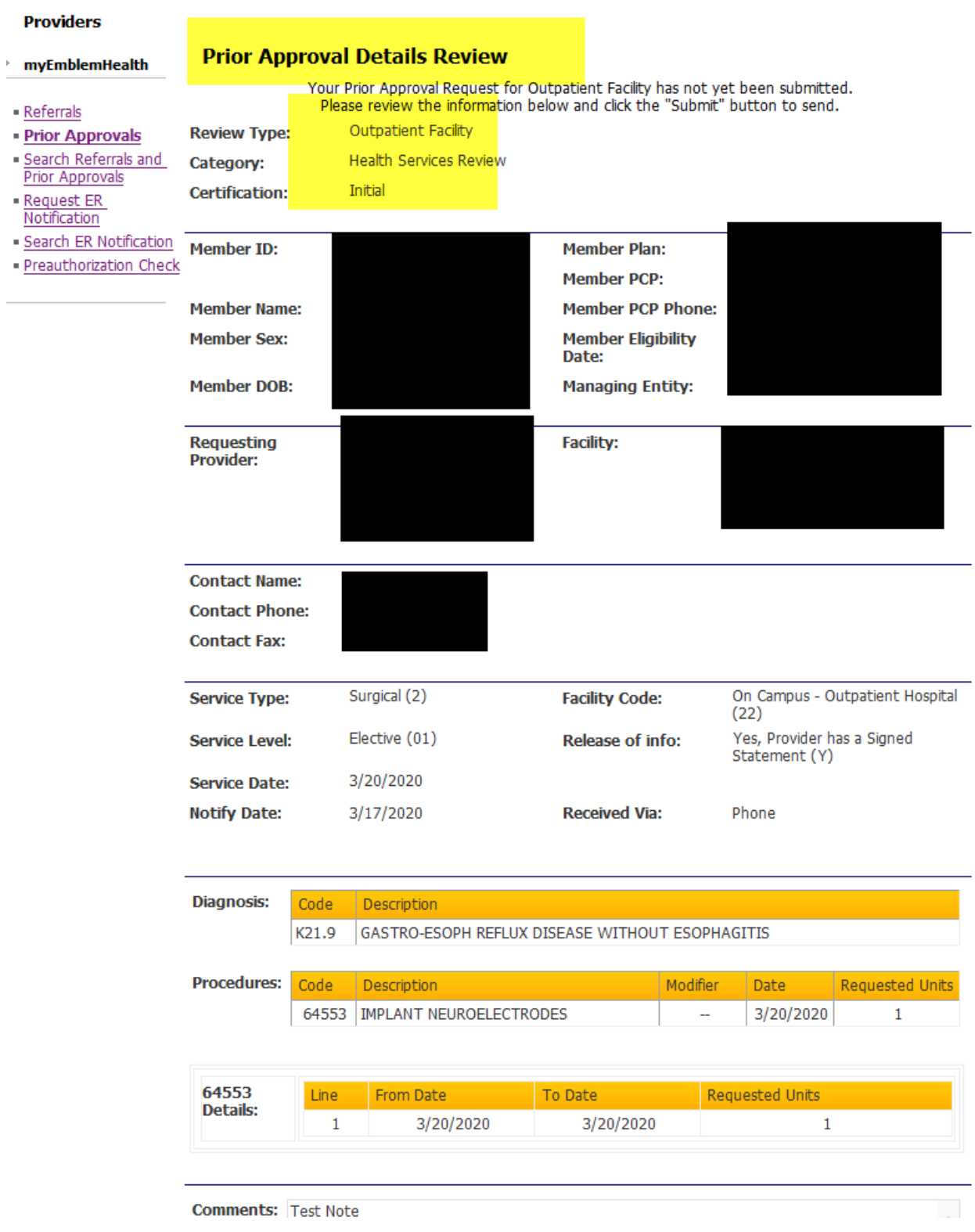

Preauthorization information will be seen with the Trace number, Authorization # and Status as applicable.

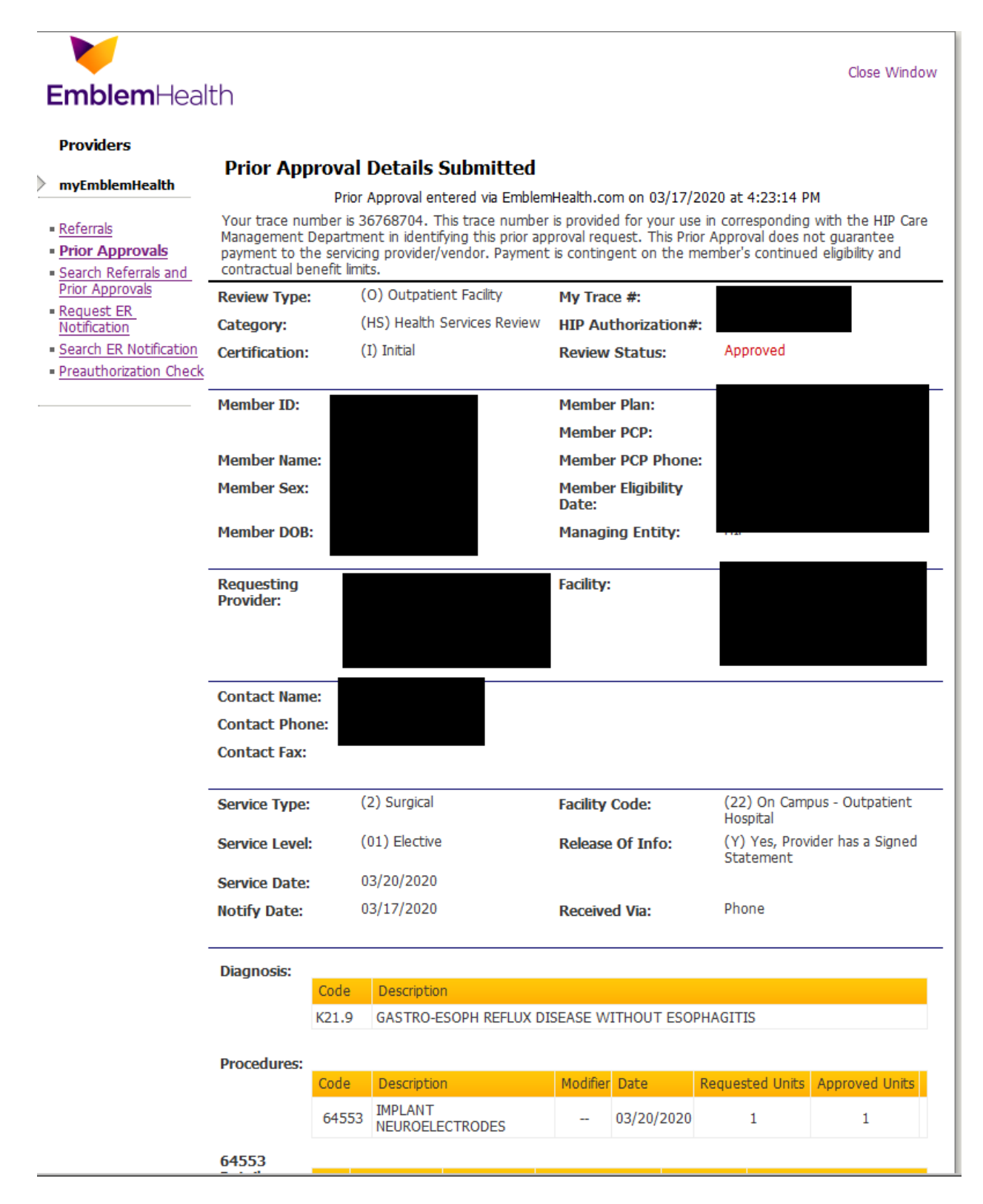